附件:

## 学生请假系统申请流程

1.电脑端:浏览器打开 http://stu.bit.edu.cn(建议 360、谷歌 浏览器)

(1)点击学生请假(提前准备好请假证明材料)

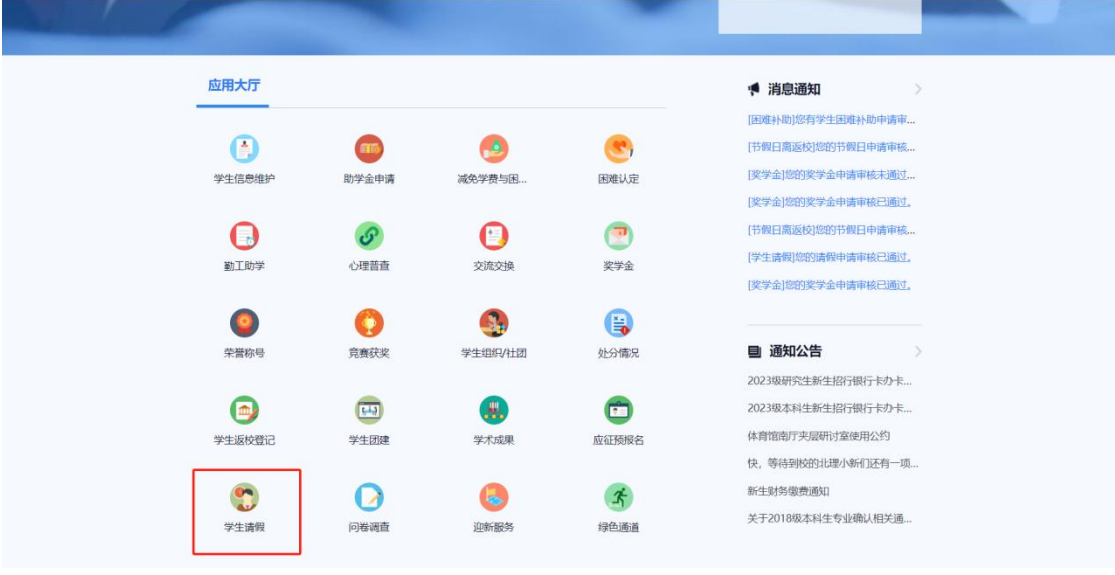

(2)发起请假申请

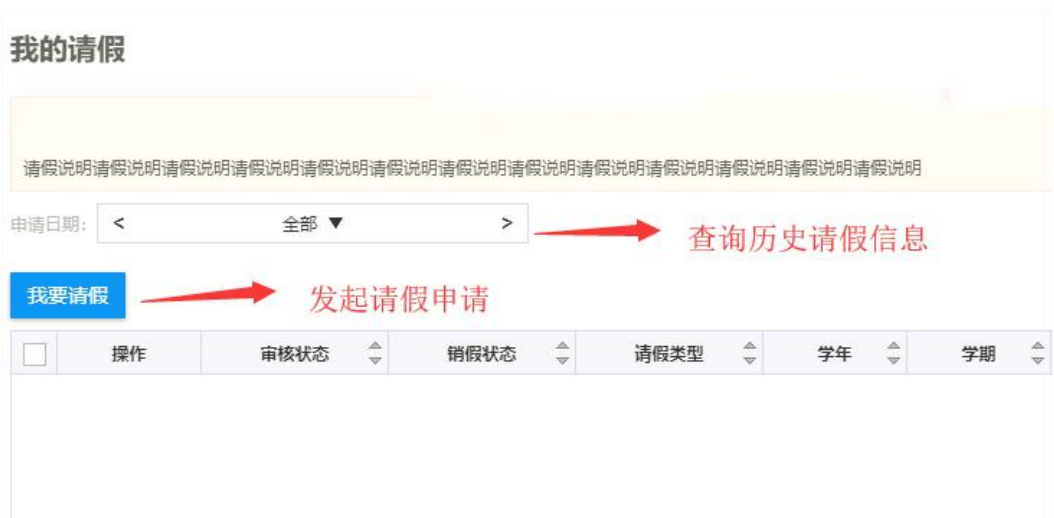

## (3)填写请假申请表,上传证明附件,保存提交

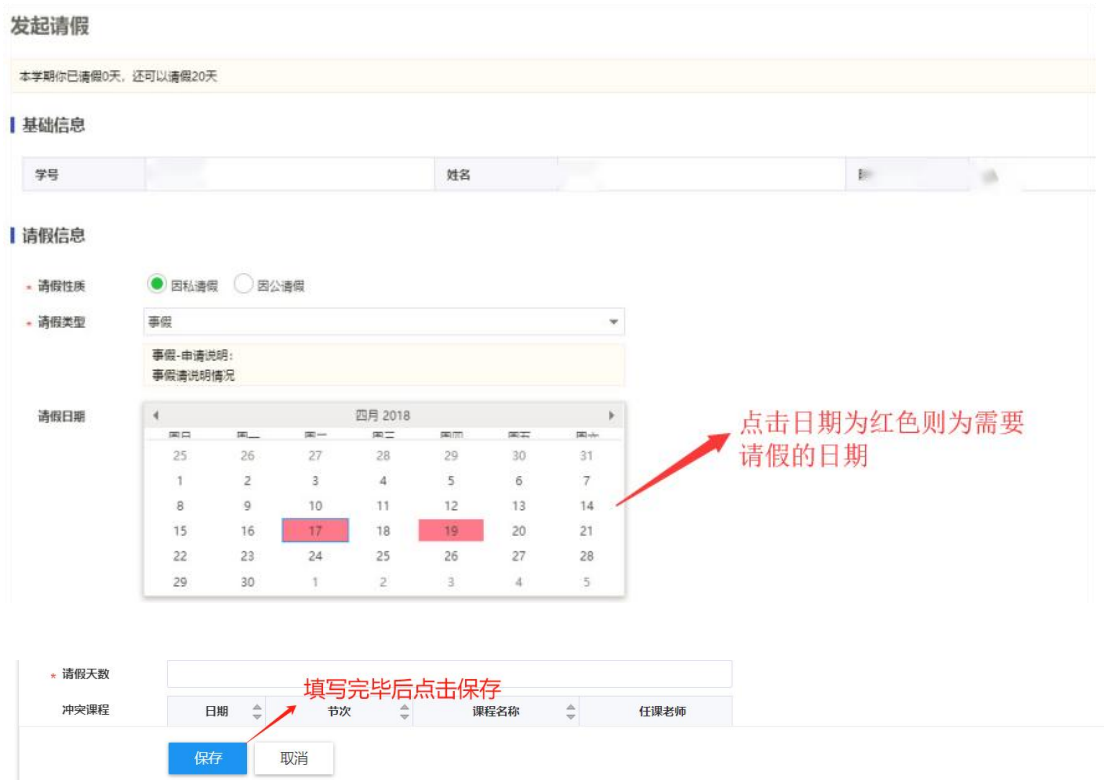

(4)在下一级审核未审核之前可以撤回删除或者修改重新 提交

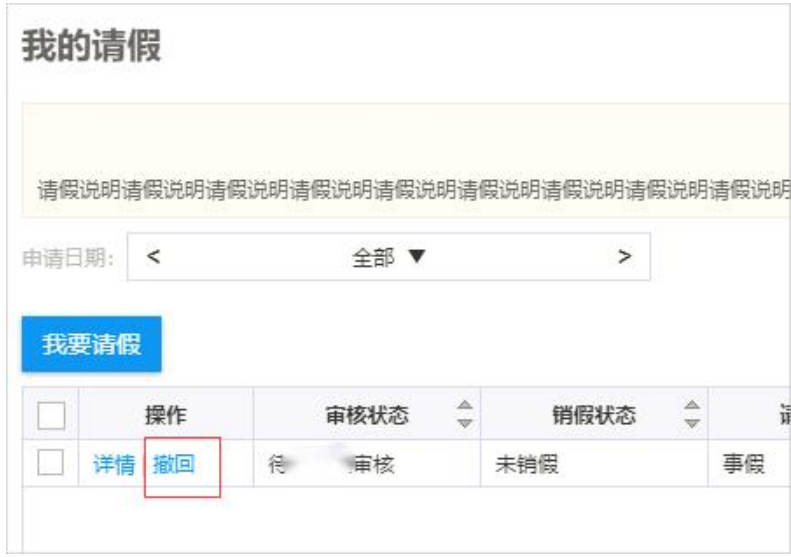

## 2.手机端:i 北理 APP

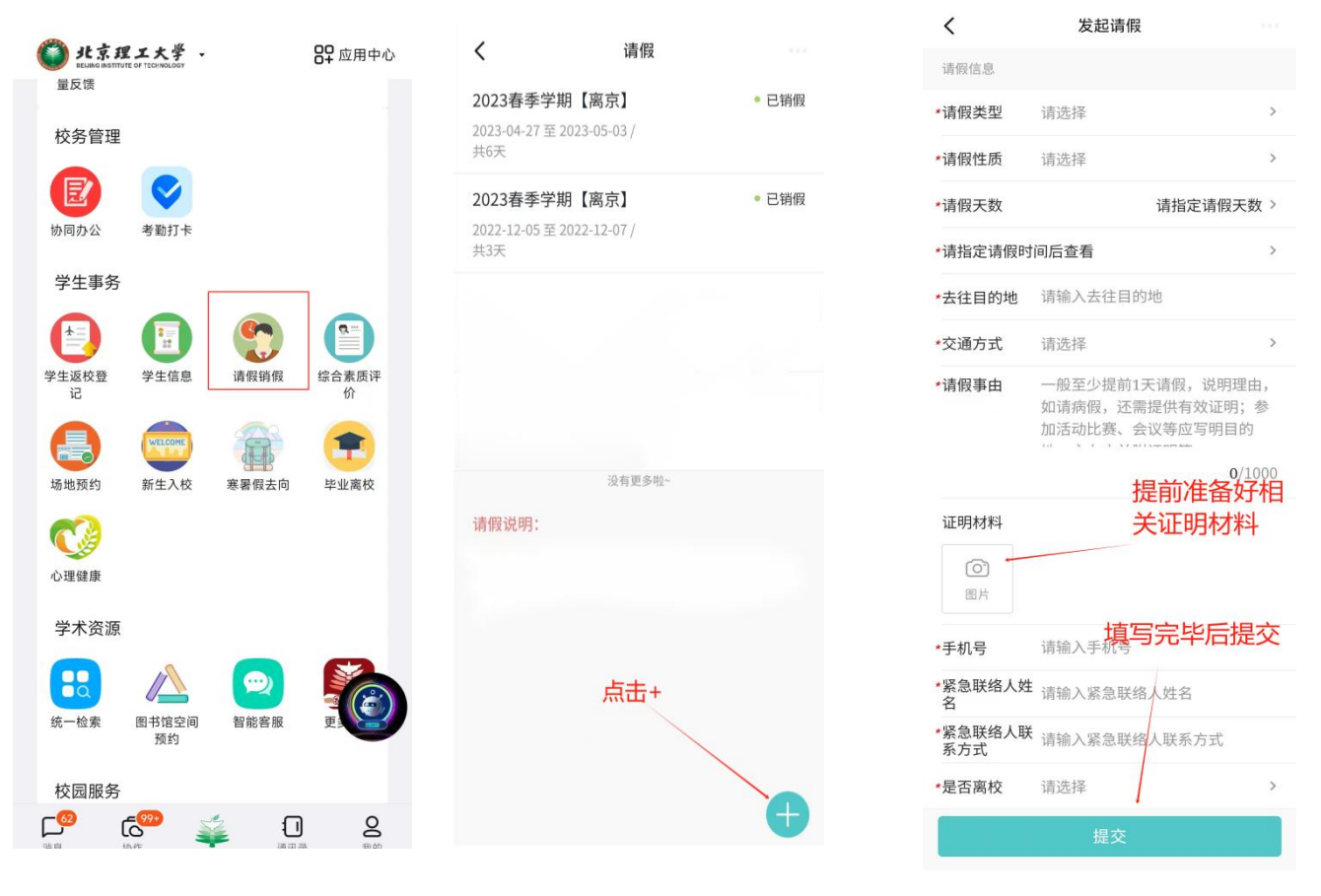

点击请假销假 点击的 点击的 填写请假申请表

学生提交申请后可联系辅导员(研究生导师)审核,审核完 毕后可根据需要打印请假申请表,假期届满,需及时在系统内定 位销假。

请销假流程:

**1.** 本科生:学生提出申请→辅导员审核(根据学生请假情 况研判是否报学院领导)→学生销假

**2.** 研究生:学生提出申请→研究生导师审核→辅导员审核 (根据学生请假情况研判是否报学院领导)→学生销假